## **Leerlinggegevens uploaden**

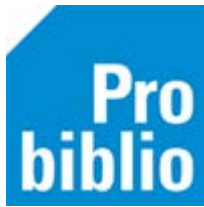

Om gebruik te kunnen maken van schoolWise worden leerlinggegevens ingevoerd via een speciale import. Tijdens deze import worden nieuwe leerlingen ingeschreven, schoolverlaters uitgeschreven en gaan de overige leerlingen over naar hun nieuwe groep.

School maakt jaarlijks een overzicht van de meest recente leerlinggegevens uit het leerlingvolgsysteem. In dit overzicht moeten in ieder geval de volgende leerlinggegevens worden opgenomen:

- Naam
- Geboortedatum
- Groep
- Leerlingnummer

Het overzicht moet als Excel bestand worden opgeslagen [\(voorbeeldbestand\)](https://www.probiblio.nl/uploads/2019%20Bestanden/Leerlingegevens%20beheren%20-%20Template%20leerlingegevens%20importeren.xls). Een gedetailleerde handleiding voor het maken van deze overzichten is beschikbaar op de schoolWise servicepagina voor de volgende leerlingvolgsystemen: - [Parnassys](https://www.probiblio.nl/uploads/schoolWise/Leerlinggegevens%20beheren%20-%20Handleiding%20Parnassys%2020-01-2020.pdf) - [ESIS](https://www.probiblio.nl/uploads/2019%20Bestanden/SchoolWise%20documenten/schoolwise%20docs%20april%202019/Leerlinggegevens%20beheren%20-%20Handleiding%20ESIS.pdf) – [Dotcom](https://www.probiblio.nl/uploads/Bestanden_2017/schoolwise_service2/12072017Leerlinggegevens%20beheren%20-%20Handleiding%20Dotcom.pdf)

In het kader van de AVG mag het Excel bestand met de leerlinggegevens niet zomaar via de mail verstuurd worden. Het Excel bestand moet worden geüpload naar de beveiligde server van de bibliotheek. Het uploaden gebeurt op de schoolWise website die voor iedere school beschikbaar is.

> *Link naar de schoolWise website kwijt of vergeten? Neem contact op met uw contactpersoon bij de bibliotheek!*

## **Leerlinggegevens uploaden**

1. Log in met het speciale Pasnummer/Gebruikersnaam en wachtwoord in de schoolWise website

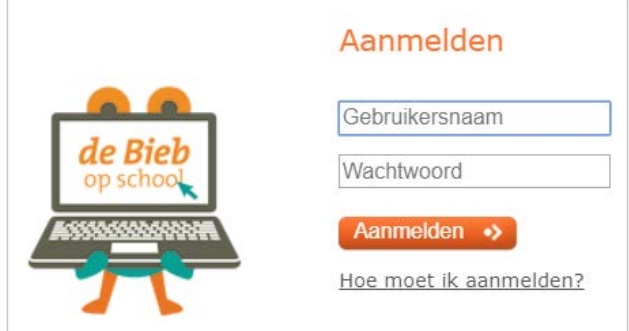

## **Pasnummer en wachtwoord?**

De speciale pasnummers/gebruikersnamen en wachtwoorden worden door de bibliotheek verstrekt aan school. Een vergeten wachtwoord kan worden gereset in de schoolWise client (handleidin[g: Leerkrachten wachtwoord resetten\)](https://www.probiblio.nl/uploads/Aanbod%20Probiblio/(School)Wise/Service%20pagina/Updates%20jan%2021/Leerlinggegevens%20beheren%20-%20Leerkrachten%20wachtwoord%20resetten.pdf)

Nadat is ingelogd op de schoolWise website kan een wachtwoord worden aangepast via Mijn Gegevens – Help

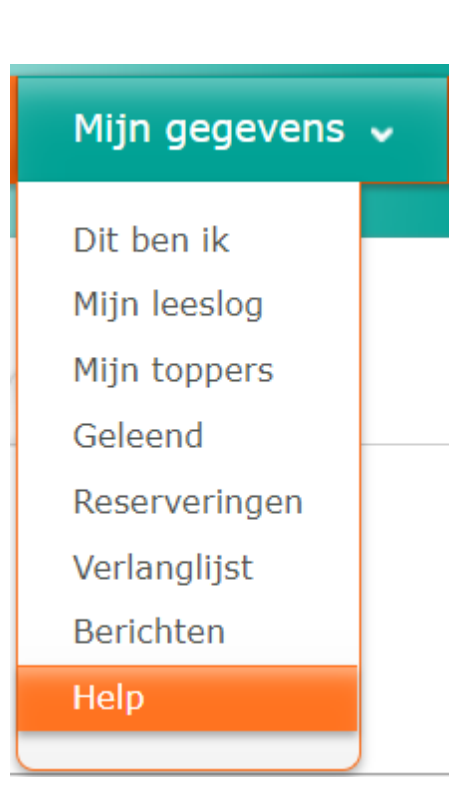

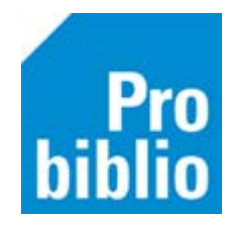

3. Upload het Excel bestand met de leerlinggegevens in het Docent menu.

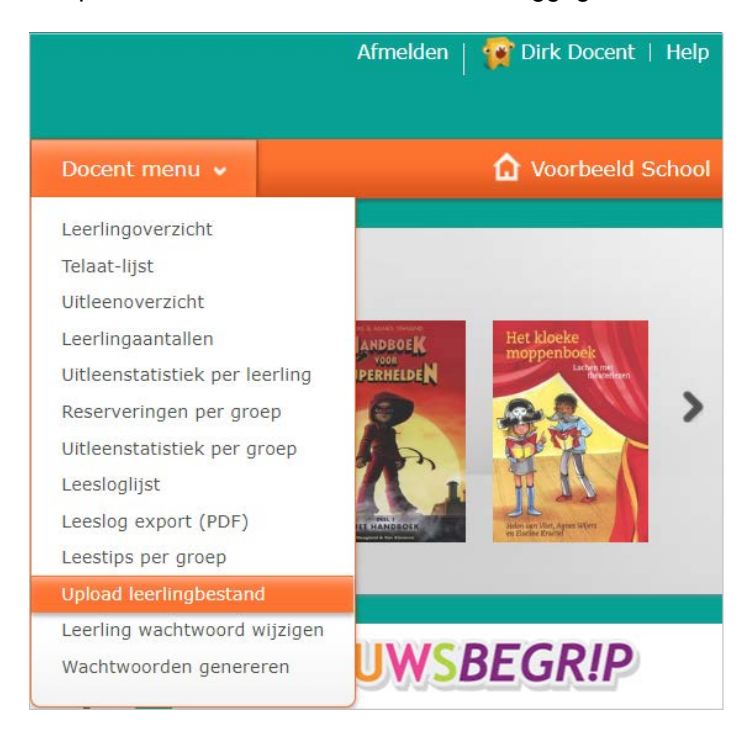

2. Kies in het Docent menu voor "Upload Leerlingbestand" en zoek het bestand met leerlinggegevens op de eigen pc. Klik op 'Upload' om het bestand te versturen.

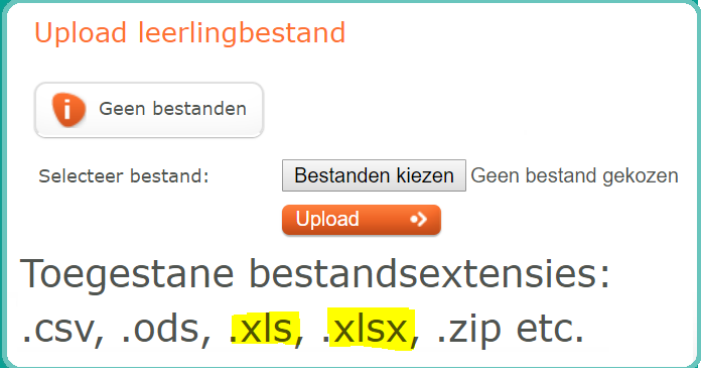